# **Інструкція користувача**

**щодо пошуку індексу цитування [а](http://www.scopus.com/search/form/authorFreeLookup.url)втора в** 

### *Publish or Perish*

Заходимо в програму за посиланням

[http://www.harzing.com/pop.htm?source=pop\\_4.0.14.4835](http://www.harzing.com/pop.htm?source=pop_4.0.14.4835)

#### Завантажуємо програму на ПК, натискаючи **Download for Windows.**

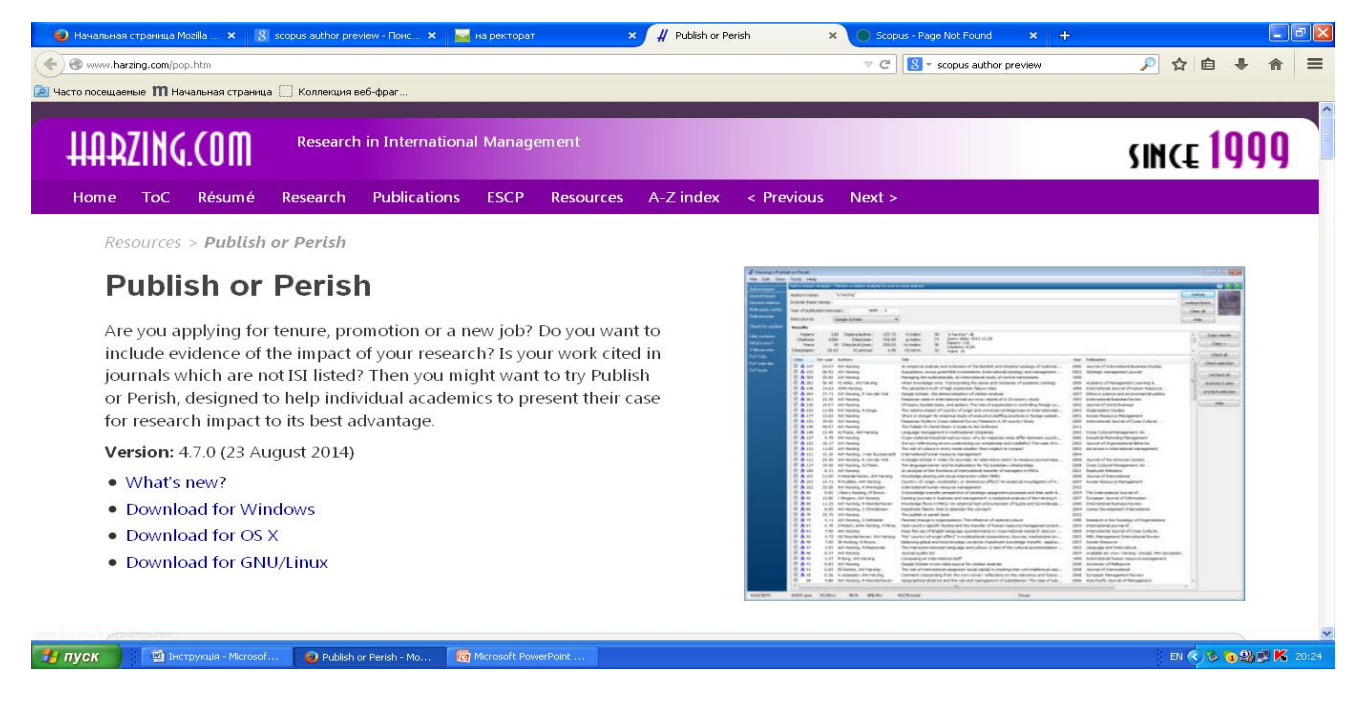

Після завантаження відкриваємо її і знаходимо необхідне прізвище. Використовуємо **Author impact**, вводимо прізвище та ініціали в **Author`s name**, натискаємо **Lookup** (Шукати) і отримаємо список праць автора за роками, назвами, видавцем тощо. Шукаємо значення h-index – це і є показник цитування автора. Отримані дані можна скопіювати, натиснув **Copy.**

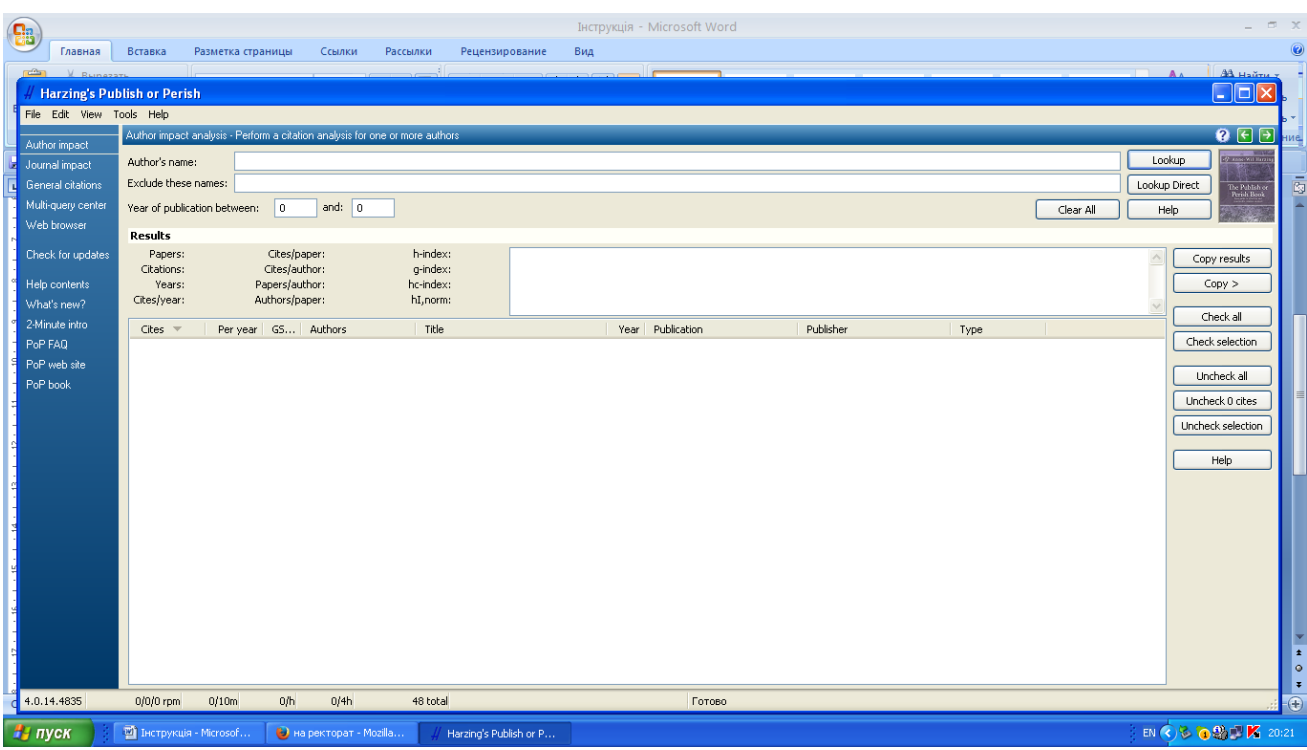

# **Інструкція користувача**

### **щодо пошуку індексу цитування [а](http://www.scopus.com/search/form/authorFreeLookup.url)втора в**

#### *[Scopus](http://www.scopus.com/search/form/authorFreeLookup.url) [Author](http://www.scopus.com/search/form/authorFreeLookup.url) [Preview](http://www.scopus.com/search/form/authorFreeLookup.url)*

Заходимо в програму за посиланням [http://www.scopus.com/search/form/authorFreeLookup.url .](http://www.scopus.com/search/form/authorFreeLookup.url%C2%A0%C2%A0)

Знаходимо необхідне прізвище. Використовуємо **Search for Author** (Пошук за автором), вводимо прізвище та ініціали, натискаємо **Search** (Шукати) і отримаємо список, в якому знаходимо потрібне прізвище.

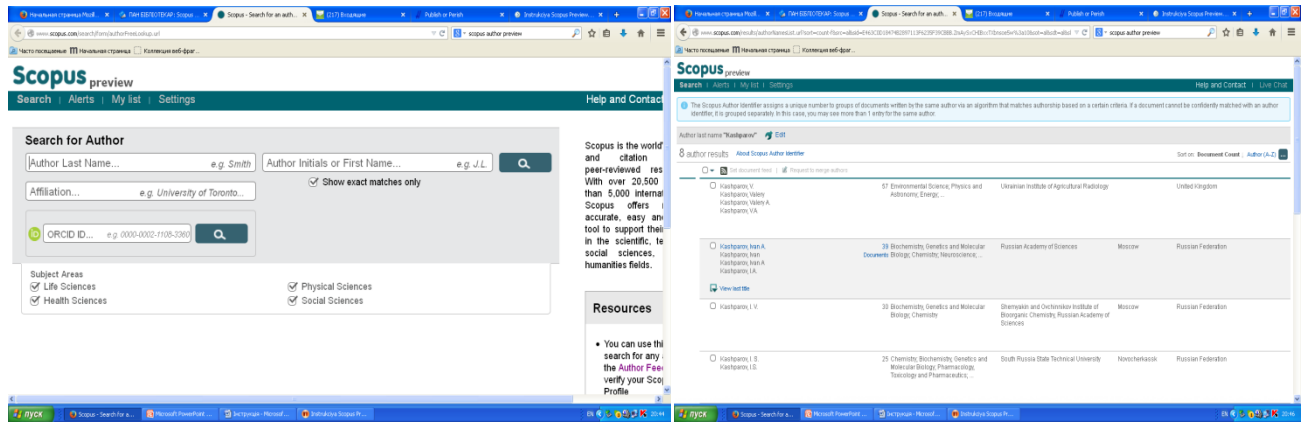

Наводимо курсор на це прізвище і натискаємо -відкривається профіль автора за цим прізвищем, де містяться дані про кількість документів **(Documents)**, цитування статей **(Citations)** і підрахунок кількості цитування **(h-index)** з 1996 року до теперішнього моменту. Значення h-index – це і є показник цитування автора.

Інформація щодо цитат підраховується в Scopus в режимі online з урахуванням оновлених даних.

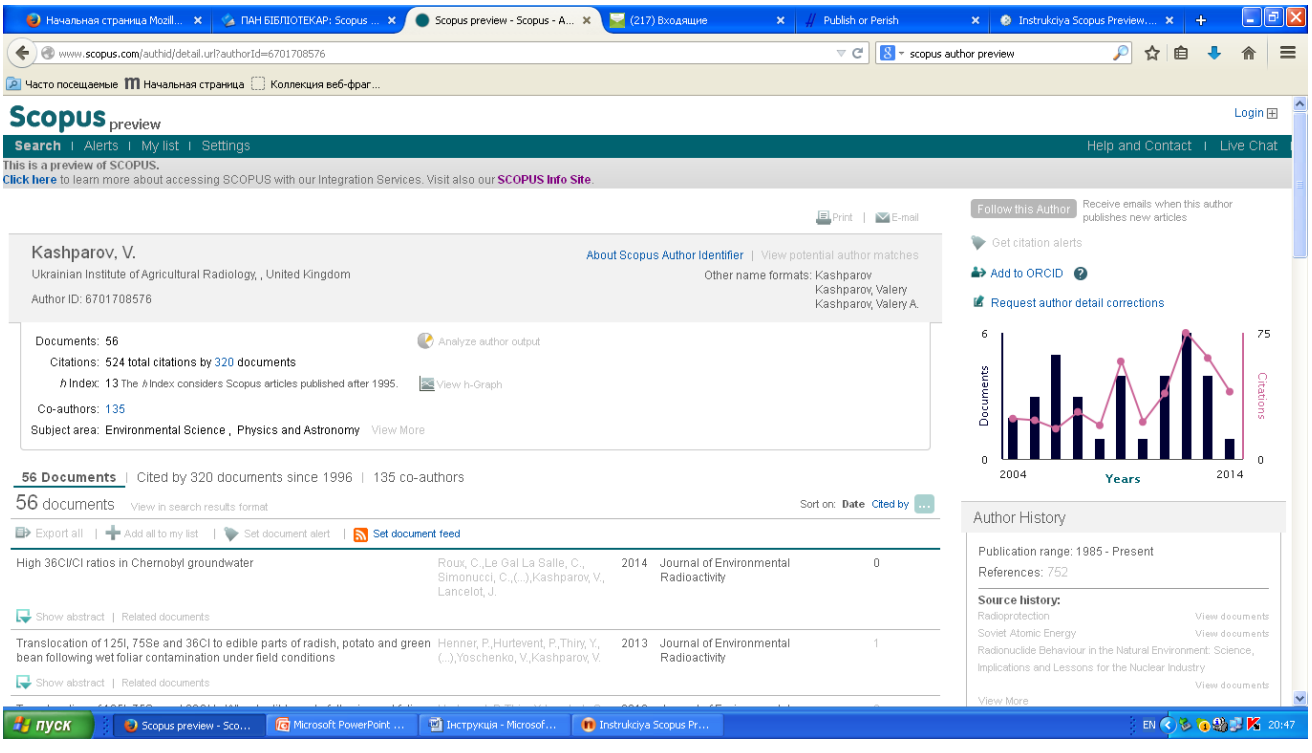